## **INSTALLATION IN COMPUTER**

**NOTE:** Installation of the *F1000* main board requires removing the cover of your computer. If you are uncomfortable with the process we suggest enlisting the help of a friend or computer dealer.

Static electricity can damage sensitive components on the exposed main circuit board or internal circuits in the computer. When handling the board or working inside the computer always discharge any static electricity from your body by momentarily touching a grounded metal object.

- 1. **Be sure the computer is turned off and disconnect the power cable.**
- 2. Disconnect any other cables that may interfere with removing the cover. Be sure to note where each is connected so that they can be reconnected properly.
- 3. Remove the computer cover.
- 4. Carefully remove the antistatic wrapping from the *F1000* main board.
- 5. Locate the DIP Switch located just above the gold connector. The switches were set properly before leaving the factory. However, they could have been disturbed during unwrapping. The switches should be set according to one of the following diagrams. The switch may one of two types as shown below.

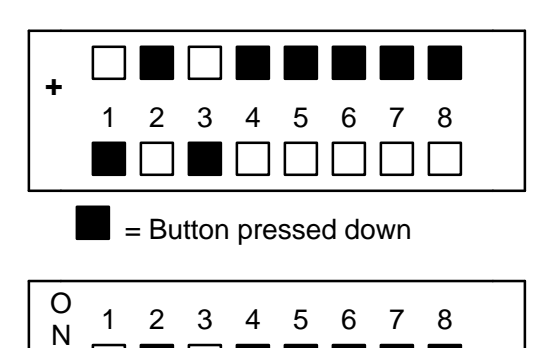

= Position of lever

**Button Type Switch Old Type**

**Lever Type Switch**

 4. Identify an open ISA expansion slot in the computer. Most newer computers will have 1-3 ISA slots available. An ISA slot will have two connectors which match the gold connectors on the main board. Chose a slot which is not obstructed by components on the computer mother board. Remove the metal plate covering the opening associated with the slot by removing its screw..

Plug the *F1000* main board into the connector of the chosen expansion slot. Make sure that the board is seated firmly in the connectors. Center the main board bracket in the opening and secure it with a screw.

5. Install the cover on the computer.

6. Install the plug on the flat cable from the *F1000* Preamp into the connector on the *F1000* main board. Press the plug firmly into the connector.

**NOTE:** The connector on the *F1000* main board is identical to the printer connector already on the computer. Be sure to choose the proper connector. The connector on the *F1000* has 2 pins blocked so that a printer cable cannot be connected to it. However, it is possible to connect the Preamp to the printer connector. No damage will result, but the system will be inoperative.

7. Connect the cable from your speaker system to the audio jack on the *F1000* main board. The audio jack is located next to the ribbon cable connector.

### **NOTE: The speakers must be plugged into the F1000 audio jack. The F1000 has its own sound system and does not use the computers sound card.**

8. Apply power to the computer system. At this point the computer should start up as usual.

### **Software Installation**

- 1. Beginning with software version 10.50 the installation is designed to be carried out under Windows 95/98/ME. We do not recommend operation under Windows NT or 2000.
- 2. Insert the *F1000* System Disk 1 in the **A:\ drive .**
- 3. From the Windows Desktop, select **Start** and then **Run**.
- 4. In the box type **a:biosetup** and press **<enter>.**
- 5. The installation program will evaluate the computer and report on any limitations.
- 6. Press **<enter>** to move to the next screen.
- 7. The installation program will check for previous installations of the *F1000* software in the computer.

If the installation program detects a previous installation of the current software it will offer to perform an update. The update will not affect any special setup files or data that exists in the system.

#### **Reinstalling the same version software will "freshen" the current installation and is a good way to repair files corrupted by a hard disk problem.**

8. The installation program will report its progress and ask for Disk 2 when needed. Remove Disk 1, insert Disk 2, and press **<enter>** to continue the installation.

The installation program will continue to report its progress.

#### **If you purchased your** *F1000* **direct from Focused Technology, you can ignore the registration message. Otherwise, please let us know how to contact you by filling out the form.**

9. Close the installation window by clicking on the **X** in the upper right corner of the window.

- 10. To install Windows icons for the F1000 Feedback System and The F1000 Setup File Editor, select **Start** and then **Run**.
- 11. In the box type **a:makeicon** and press **<enter>.**
- 12. Close the installation window by clicking on the **X** in the upper right corner of the window.
- 13. Look for 2 icons the Desktop labeled **F1000** and **F1000Set**. The icon looks like a small computer. Drag each to a convenient location on the Desktop. If the icon do not appear, try restarting Windows.
- 14. To install Windows icons for the F1000 Feedback System and The F1000 Setup File Editor, select **Start** and then **Run**.
- 15. Test the Main Board installation.
- 16. Select **Start** and then **Run**.
- 17. In the box type **c:\f1000b\systest** and press **<enter>.**
- 18. The test should report:

Main Board Responding Fast A/D Responding Precision A/D Responding Sound System Responding

If errors are indicated, recheck the installation of the *F1000* Main Board in the computer.

#### **WARNING: Turn off the computer and unplug its power cable before removing the cover**

In particular, check to see that the DIP switches are properly set and that the Main Board is seated in its socket. The system must pass this test in order to operate correctly. Contact Focused Technology if you are unable to resolve any problem.

19. Close the window by clicking on the **X** in the upper right corner of the window.

This ends the installation procedure. If you have a printer attached to your computer, refer to the System Control Screen section for instructions on selecting the proper printer driver. We suggest going through the tutorial in the *F1000* Manual to become familiar with the system.

## **Addendum**

## **Warning**

**Use care in removing the wrist strap ground electrode from the snap connector. The snap tends to be tight the first few times the electrode is inserted and removed.**

### **DO NOT PULL ON THE ELECTRODE to attempt to free it as the electrode material will tear. Use a thin screwdriver or knife blade to pry it out.**

## **No Sound?**

The *F1000* Main Board has its own sound system. A sound board can be installed in the computer to be used by other software without conflict with the *F1000*. However, the speakers to be used with the F1000 must be plugged into the audio jack on the *F1000* Main Board, **NOT INTO THE SOUND CARD**.

## **Using Headphones with the** *F1000*

The sound output jack of the *F1000* will not drive headphones directly. The easiest way to use headphones is to chose speakers which have a headphone jack.

### **Mouse Doesn't Work**

Many computers are being supplied with only Windows mouse drivers installed. To function with the *F1000* (or any DOS application) a DOS mouse driver must be installed. Usually a disk is included with the mouse which allows installation of the mouse driver.

# *F1000* **WARRANTY**

Focused Technology warrants the *F1000* **Instrumentation System** to be free from defects in workmanship and/or materials for a period one year from the date of original delivery. This warranty covers only defects arising from normal use and does not cover failures arising from misuse, abuse, accidents, neglect, modification, or repair by other than by Focused Technology. This warranty additionally does not cover disposable or wearout items such as electrode cables and probes except as noted below.

Electrode cables and temperature probes are warranted to be free from defects in workmanship and/or materials for a period of 90 days. Broken leads due to excessive force are not covered.